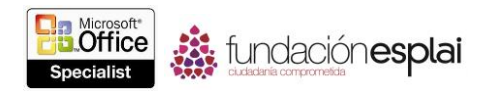

# 5. GESTIONAR VARIAS PRESENTACIONES

En esta sección trataremos sobre la colaboración con otras personas a la hora de realizar o corregir presentaciones.

En concreto, este conjunto de técnicas se asocian con los objetivos que aparecen a continuación.

- 5.1.Combinar contenido de varias presentaciones.
- 5.2.Controlar cambios y resolver diferencias.
- 5.3. Proteger y compartir presentaciones.

Cuando trabajes junto a otras personas para realizar una presentación, cada una podrá elaborar una parte de la presentación y luego combinarlas en una sola, o podrías trabajar tú con las diferentes versiones y luego combinarlas en una sola. Durante el proceso de colaboración, normalmente es necesario revisar los cambios realizados por una o más personas y decidir qué versión del contenido utilizar.

Cuando tú y tus compañeros necesite comunicarse en torno a una presentación que estéis elaborando, uno de los métodos sería realizarlo insertando información en comentarios adjuntos a diapositivas en concreto o en contenido de diapositivas.

Este capítulo te guiará en el estudio de las formas de reutilizar contenido de una presentación a otra, combinar varias versiones de una presentación, comparar diferencias y aceptar o rechazar cambios, y gestionar comentarios.

## **5.1. COMBINAR CONTENIDO DE VARIAS PRESENTACIONES.**

#### **Mostrar varias presentaciones**

Cada presentación PowerPoint que abras, se mostrará en su propia ventana de programa. Por ello, podrás no sólo alternar entre varias presentaciones abiertas, sino que también podrás ver varias presentaciones simultáneamente. Puedes mostrar ventanas una junto a la otra o en una orientación en cascada de forma que puedas hacer clic fácilmente en la que desees.

Cuando quieres ver dos partes diferentes de la misma presentación, podrás abrir una segunda versión de la presentación en otra ventana, organizar las ventanas una al lado de la otra y luego desplazarse por ambas ventanas de forma independiente (de hecho, podrás abrir varias versiones de la misma presentación). Cada ventana estará identificada en la barra de título por el número de versión después del nombre del archivo.

Para ver más de una presentación al mismo tiempo:

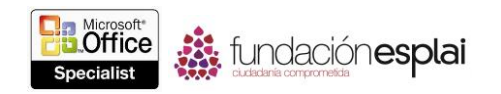

- En la ficha Vista, en el grupo Ventana, haz clic en el botón Organizar todas para organizar las ventanas de programa abiertas una junto a las demás.
- En el grupo ventana, haz clic en el botón **Cascada** para organizar las ventanas de programa abiertas en una formación solapada.

Para ver diferentes partes de la misma presentación:

 En la ficha Vista, en el grupo Ventana, haz clic en el botón **Nueva ventana**. Luego, organiza las ventanas abiertas y desplázate a las partes de la presentación que quieras mostrar en cada ventana.

### **Reutilizar diapositivas de otras presentaciones**

Si quieres reutilizar las diapositivas de una presentación en otra, podrás llevar a cabo esta acción fácilmente. Aunque es posible reutilizar diapositivas directamente de una presentación a otra, si sabes previamente que vas a reutilizar una diapositiva, podrías publicarla en la biblioteca de diapositivas de tu ordenador y luego reutilizarla desde esa ubicación. Este procedimiento te evitará tener que localizar la presentación o deshacer cualquier modificación en una presentación que quizá haya realizado a la diapositiva.

Puedes copiar manualmente diapositivas una presentación a otra, no PowerPoint ofrece un método más sofisticado para llevar a cabo esta acción en el panel Volver a utilizar diapositivas.

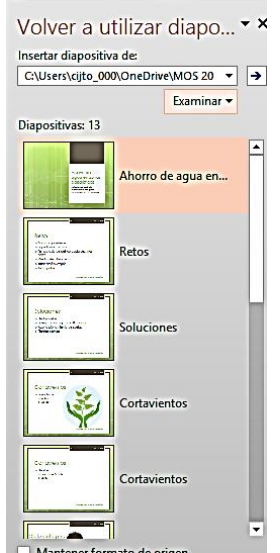

**Figura 5.1.** Panel Volver a utilizar diapositivas que muestra las diapositivas de una presentación seleccionada.

Para reutilizar diapositivas de una presentación ya aguardada:

- 1. En el panel Miniaturas con el panel Clasificador diapositivas, haz clic donde quieras insertar las diapositivas reutilizadas.
- 2. En la ficha Inicio o Insertar, en el grupo Diapositivas, haz clic en la flecha de **Nueva diapositiva** y luego haz clic en **Volver a utilizar diapositivas**.
- 3. En el panel Volver a utilizar diapositivas, haz clic en **Examinar** y luego en **Examinar archivos**.

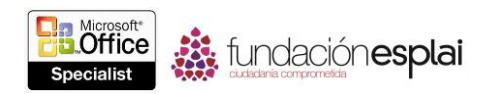

- 4. En el cuadro de diálogo Examinar, búsqueda y haz doble clic sobre la presentación que contenga las diapositivas que quieres reutilizar.
- 5. En el panel Volver a utilizar diapositivas, haz clic en cada diapositiva que quieras reutilizar y luego cierra el panel.

**Advertencia:** De forma predeterminada, las diapositivas reutilizadas adapta el formato de la presentación en la que se insertan. Para conservar el formato de origen de las diapositivas, selecciona la casilla de verificación Mantener formato de origen antes de insertar la primera diapositiva.

#### **Ejercicios**

Los archivos necesarios para realizar estos ejercicios están situados en la carpeta MOSPowerPoint2013\Objetivo5.guarde resultados de los ejercicios en la misma carpeta.

Abre la presentación PowerPoint 5 –1a y luego realiza las siguientes tareas:

 Después de la diapositiva 4, combina la diapositiva de la presentación PowerPoint 5-1b en la presentación PowerPoint 5-1a utilizando el comando Volver a utilizar diapositivas.

 Al final de la presentación, combina la diapositiva 10 de la presentación PowerPoint 5–1b en la presentación PowerPoint 5–1a.

 Muestra una segunda versión de la presentación y organiza las dos versiones una junto a la otra. Muestra la diapositiva 4 en la primera versión y la diapositiva 5 en la segunda. Comprueba que la diapositiva combinada ha adaptado el formato de la presentación.